# iowachildsupport.gov simply better.

#### new hires

#### **SIGN UP**

- Check the Report new hires box on the registration confirmation form, then click on Continue
- Select and/or enter information about the person/people who will report new hires, then click on **Save and Add Another User**  (until all entered) and/or **Save and Continue**

#### *Report a newly hired or rehired employee or contractor*

- Select **Report a Newly Hired or Rehired Employee** from the Main Menu
- Select the appropriate *Company Location* (if more than one entered)
- Enter the employee information, then select **Submit**

#### did you know…?

#### … Iowa law requires employers to **REPORT ALL NEW EMPLOYEES HIRED**

—not just those employees who may be paying child support—within 15 days of the employee's date of hire.

### payments

#### **SIGN UP**

- Check the *Make payments* box on the registration confirmation form, then click on **Continue**
- Review the *Terms and Conditions***,** then select **I Accept the Agreement**
- Select and/or enter information about the person/people who will approve payments, then click **Save and Add Another User** (until all entered) and/or **Save and Continue**
- Select and/or enter information about the person/people who will schedule payments, then click **Save and Add Another User** (until all entered) and/ or **Save and Continue**
- Enter your checking or savings account information, then select **Continue**
- Enter your employee information (SSNs, case numbers, etc.), then select **Save and Add Another Employee** (until all entered) and/or **Save and Continue**

#### **FINANCIAL INSTITUTION/ BANK ACCOUNTS** *Add a new account*

#### • Select **Bank Accounts** from the Main

- Menu
- Select *Add a New Bank Account*
- Enter the new information, then click on **Add**

#### **EMPLOYEE/CASE INFORMATION** *Add a new employee*

- Select **Employees** from the Main Menu
- Select *Add a New Employee*
- Enter the new information, then select **Add**

#### **MAKING PAYMENTS** *Make a new payment*

- Select **Make a Payment** from the Main Menu
- Select the *Pay Cycle, Bank Account*  and enter your *Payroll Date*
- Click on the employees and cases to include in the payment, then enter the payment amounts for each case
- Select **Schedule and Approve Payment**

#### *Modify a payment*

- Select **Modify a Payment** from the Main Menu
- Click on the payment you want to change

• Delete or modify the information and select **Modify Payment** or **Modify and Approve Payment**

#### *Cancel a payment*

- Select **Cancel a Payment** from the Main Menu
- Click on the payment you want to cancel, then click on the *Select*  box for each payment you want to cancel or click **Cancel All**
- Select **Cancel Payment**

#### child support forms **SIGN UP**

- Check the *View forms* box on the registration confirmation form, then click on **Continue**
- Select the forms you wish to receive electronically (currently only Income Withholding forms are available) and choose who will receive the e-mail notifications, then click **Save and Continue**
- If you choose to have multiple users receive e-mail notifications, select and/or enter information about the person/people who will view Income Withholding forms, then click **Save and Add Another User** (until all entered) and/or **Save and Continue**

#### terminations and temporary employee absences

- Report only those employees in which you withhold support payments
- Select **Report Employee Termination or Temporary Absence** from the Main Menu
- Enter your employee information, then select **Submit**

Customer Service: (877) 274-2580 or csrue@dhs.state.ia.us Monday through Friday, 8 a.m. to 4:30 p.m., Central Time (excluding state holidays)

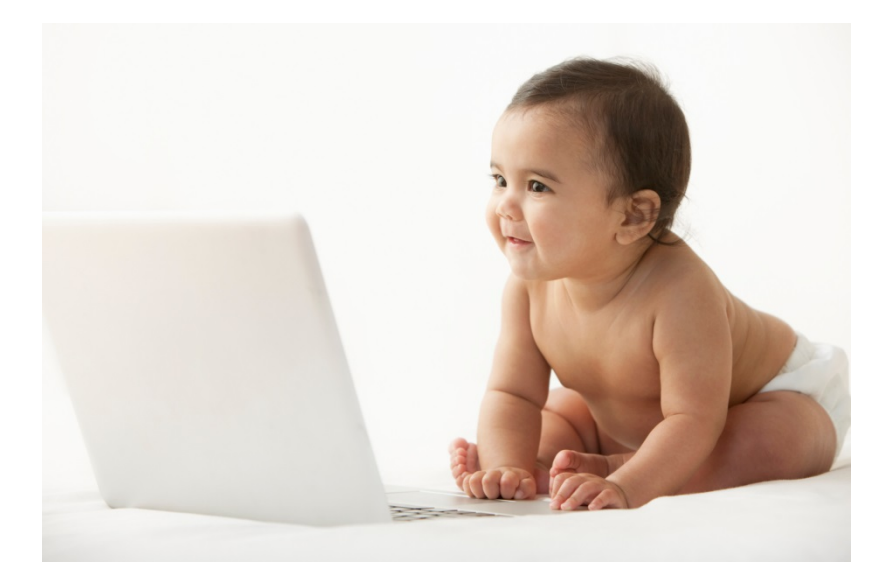

# simply better.

## go online and register today! see other side for details.

Iowa's Child Support Recovery Unit's **SECURE** Web site is **LIVE.** You can choose to go online to:

- Report newly hired or rehired employees
- Receive child support forms electronically
- Make child support payments
- Report employee terminations

# iowachildsupport.gov

## register your company

- Go to our site and select **Register Now**
- Enter your *Company Information*
- Enter *Your Information* and choose a user ID and password.

*You're ready to go!* After you've registered once, log in using your FEIN, user ID and password.

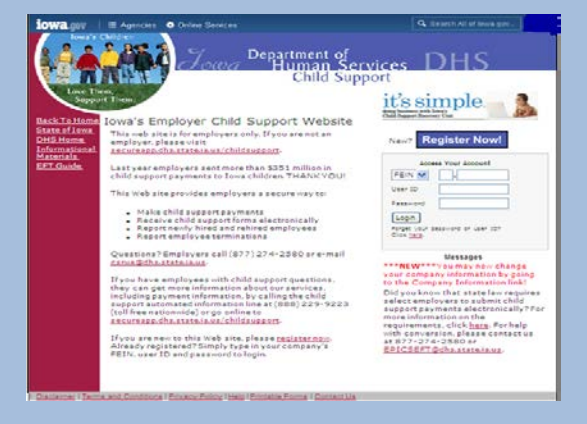